# **Operations**

You can control the KVM Switch by three methods:

- 1. Using push buttons located on the front panel of the KVM Switch
- 2. Using the OSD (On-Screen Display)
- 3. Using hotkey commands through the console keyboard

It takes approximately 1-2 seconds for the video signal to refresh after switching servers and re-synchronization of the mouse and keyboard signals. This is normal operation and ensures that proper synchronization is performed at the console and the connected servers.

When you power on KVM Switch, if the security function is enabled (default is disabled), it will prompt a Login window waiting for you to enter the user name and password. You need to pass the authentication to control the KVM Switch.

## **3.4Hotkey Commands**

You can conveniently command KVM Switch via a simple hotkey sequence. To send commands to KVM Switch, you must press the hotkey (default is **Caps Lock**) twice within 2 seconds. You will hear a beep sound confirming you are in the hotkey mode. If you do not press any key during hotkey mode over 2 seconds the hotkey mode will be terminated and back to normal state.

The default hotkey is **Caps Lock** but you can change hotkey as your application convenience. If you prefer to use other hotkey, please go to OSD menu and change the default hotkey to the other.

**Command Function Space Bar** | Bring up the OSD screen **↑ or ↓** | Move selection up or down **1~8 Bank 01~16 Port** The first digit is bank number starting with "1". The first KVM Switch on the daisy chain line is bank 1 (the Master). A standalone KVM Switch is fixed in bank 1. The second and the third digits indicate the port number from 01 to16. **PgUp** | Back to previous bank. **PgDn** Go to next bank. **B** To enable/disable **beep sound** function. **L** To enable/disable the **Screen Saving** function and 10min auto-logout function. This default function is **OFF**. **P** To **login to the OSD**. If Security is enabled it will display the Login window waiting for username and password. If Security is disabled it will display the Status window. **R** For supervisor to reset the OSD back **to factory default value** (except User Security settings). **S** For supervisor to activate the **Auto-scan** function. **U** For supervisor to enable/disable **Security** function. If the Security is off, you can access the KVM system without user name & password. This default function is **OFF**.

The table blow lists all the supported hotkey commands.

#### **Example 1:**

To bring up the OSD by hotkey, press "Caps Lock", "Caps Lock" and the "Space Bar". Immediately, the OSD overlay screen will appear. The superimposed menu screen is generated by the KVM Switch, and does not affect your computers or software function in any way.

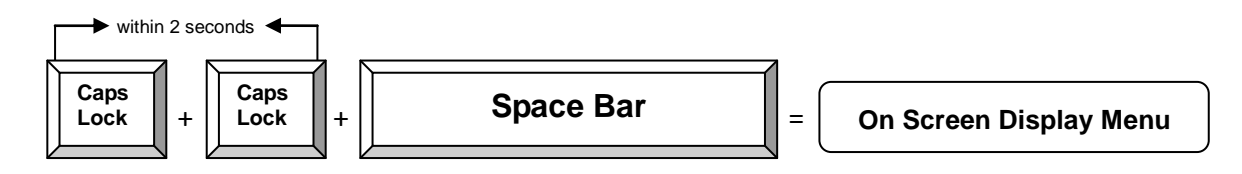

#### **Example 2:**

To switch to Bank 1 Port1, press "Caps Lock", "Caps Lock", and "1", "0", "1".

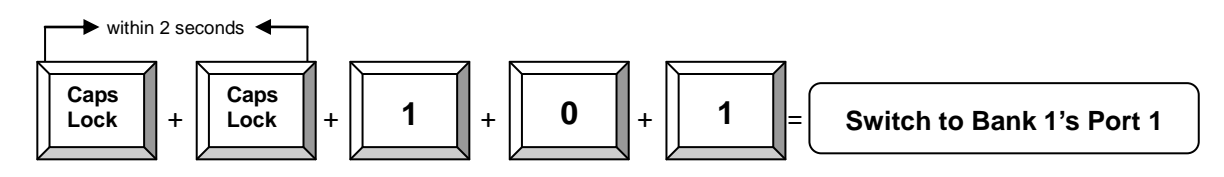

## **3.5OSD Operations**

You can either activate the OSD window by press hotkey or by mouse.

- By pressing hotkey: Press hotkey twice then press Space bar.
- By mouse: Press and hold the left button of the mouse and hit the Esc key to show the Status screen. Press and hold the right button of the mouse and hit the Esc key to bring up the Main Menu.

OSD Menu provides a menu-driven interface to control the KVM Switch. It has four types of display screens:

- 1 **Login Window:** When powering on this KVM Switch, if the security function is enable, it will prompt a login window and ask for user name and password. This KVM system can setup one **SUPERVISOR** and eight **USERs**. SUPERVISOR can access to all OSD functions. USER can access to PORT NAME and PORT SEARCH only.
- 2 **Status screen:** after the log in the Status screen will show up to display the current port selection, port name, Hotkey type, and Screen Saving status.
- 3 **Port Name:** this menu displays port status, and allows us to switch bank/port. The Help message is shown on the right pane of the OSD window.

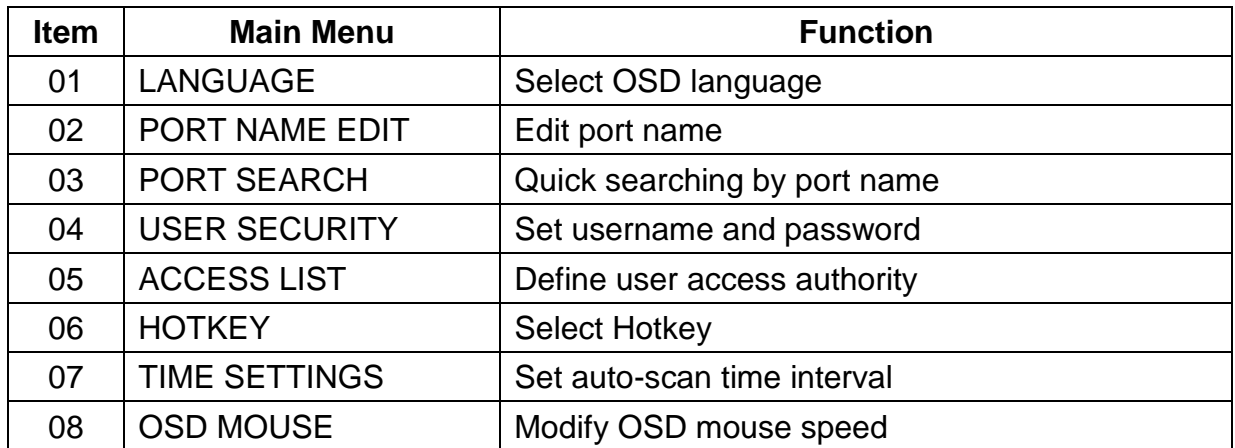

4 **Main Menu:** there are eight sub-menus to operate. They are listed as below:

## **3.5.1 Login Window**

Power on the local console monitor and power on the KVM Switch by plug in the power adapter. If the Security function is enabled (default is disabled), the Login window will show up waiting for user name and password.

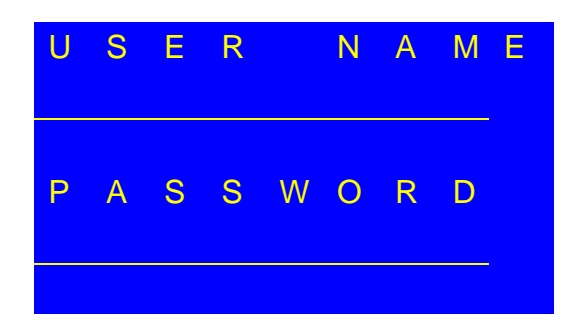

The default is SUPERVISOR and default user name is eight zeros "00000000". The default password is eight zeros "00000000".

There are case-insensitive, while OSD display fixed in upper case.

After login or port switch by panel button, OSD or Hotkey, the **Status** screen will show up to display the information of current settings -- one digit Bank No., two-digit Port No., Port Name and current Hotkey settings. Pressing any key or clicking mouse button will let the Status screen disappeared.

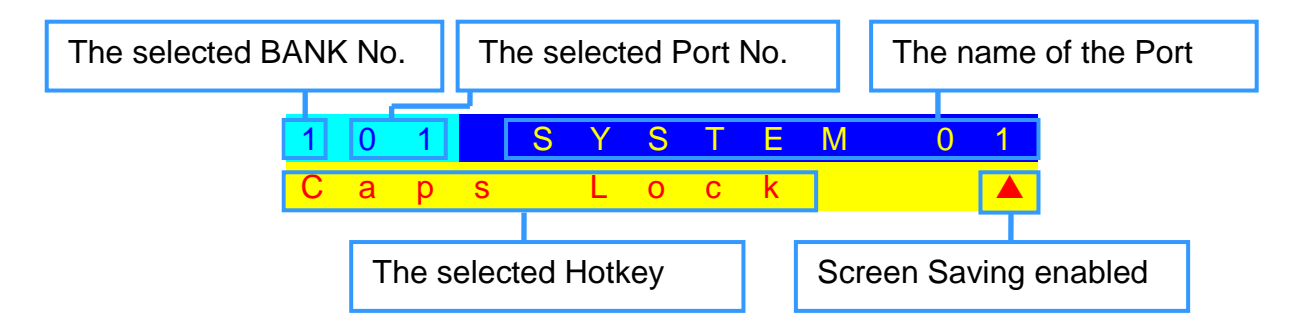

#### **Screen Saving Function**

- ◆ The **Screen Saving** function can be enabled/disabled with the hotkey "L" and default setting is **OFF (disable)**.
- ◆ When the **Screen Saving** function is enabled, if no input from the console keyboard or mouse over 10 minutes, the KVM Switch will turn off the screen display and auto-logout and show up Login window asking for user name and password (if the security function is disabled). One more minute of keyboard/mouse inactivity, the monitor will be turned off (the monitor Power LED turns from green to orange).
- ◆ When the **Screen Saving** function is disabled, it will disable the 10min auto-logout function as well.

**Note**: When Screen Saving enabled, the Login window will disappear if idle for more then 1 minute. You Hit any key to bring up the Login window again.

## **3.5.2 Port Name**

The first page shows the current port name, the selected port and the operation hint.

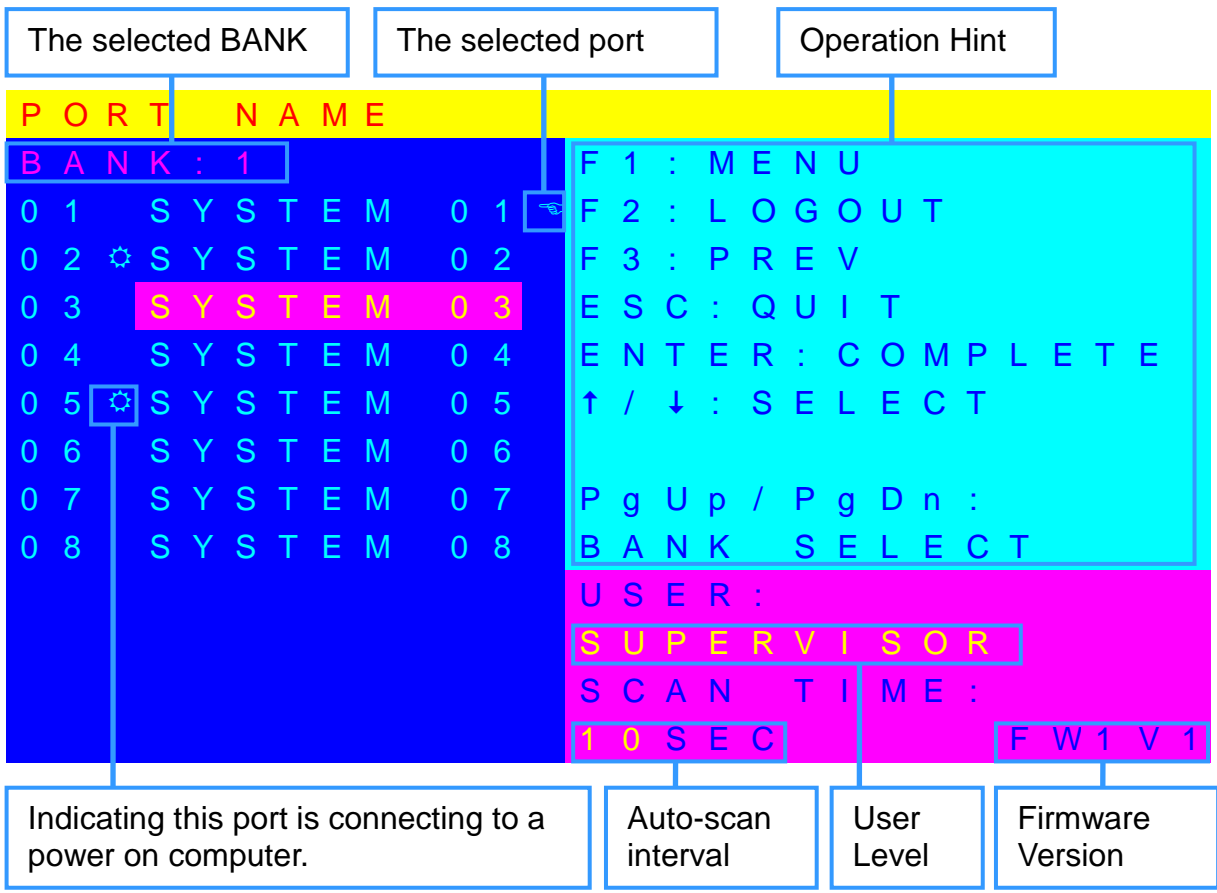

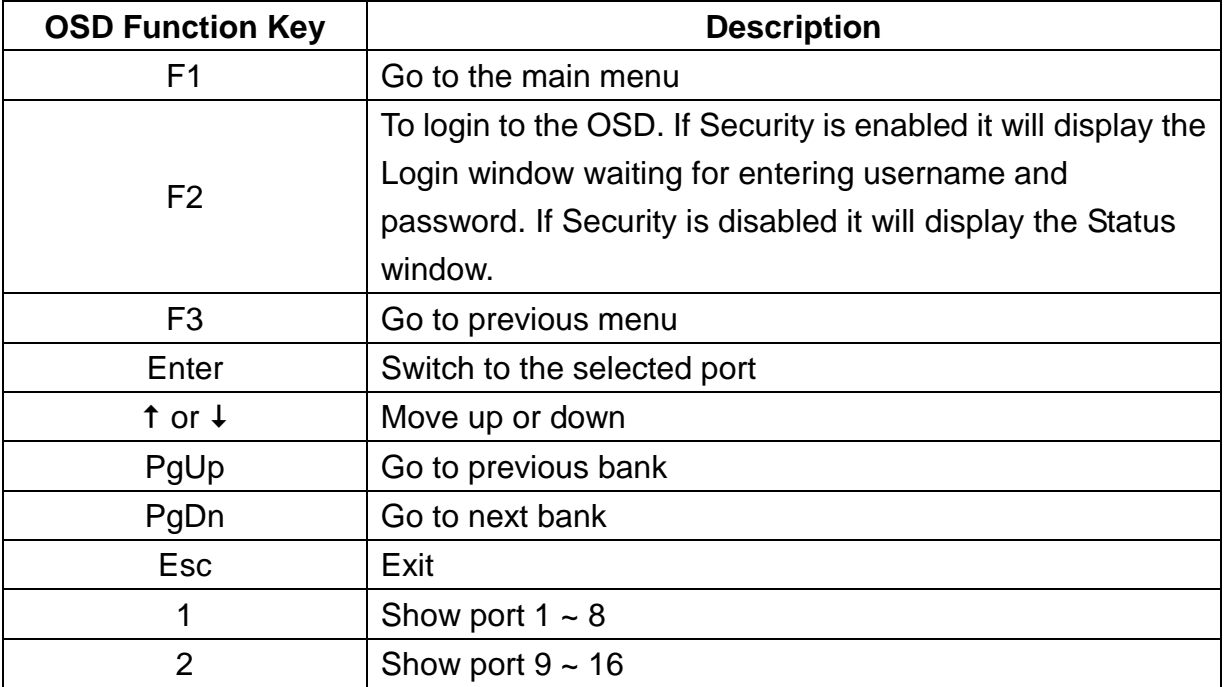

- **USER:** There are two types of user levels: **SUPERVISOR** (default) and **USER**. **SUPERVISOR** can configure and change the OSD settings at main menu. **USER** can only do the port switch and port search.
- ◆ **SCAN TIME:** This is the time interval for auto-scan function. When auto-scan function is activated, KVM Switch will auto-scan the host port one by one according to the interval setting. Note that the port without connecting to a computer/server will be skipped when scanning.
- ◆ The numeric keypad is not supported, while in OSD screen, the arrow keys, PqUp, PgDn and Enter keys are supported.

### **3.5.3 Main Menu**

There are eight sub-menus under main menu for you to select.

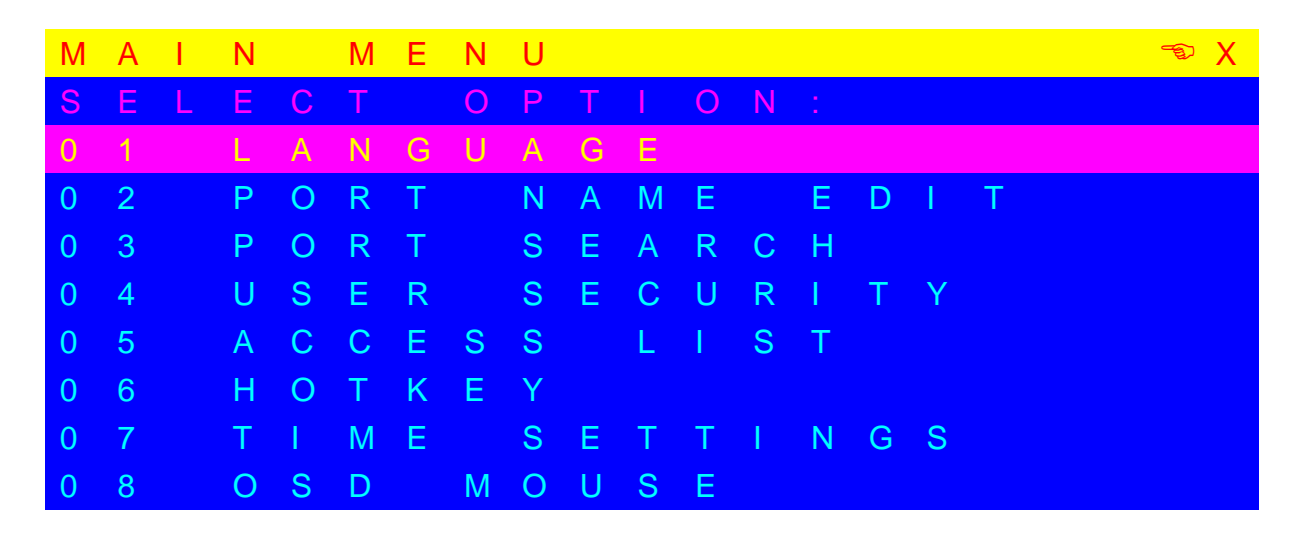

### **3.5.4 Language**

The OSD supports eight languages: English, French, German, Italian, Spanish, Simplified Chinese, Japanese and Russian.

The default language is **ENGLISH**. Moving the cursor by keyboard (Up Arrow key "" or the Down Arrow key " $\downarrow$ " or mouse to select the language you need, and then press Enter key to activate.

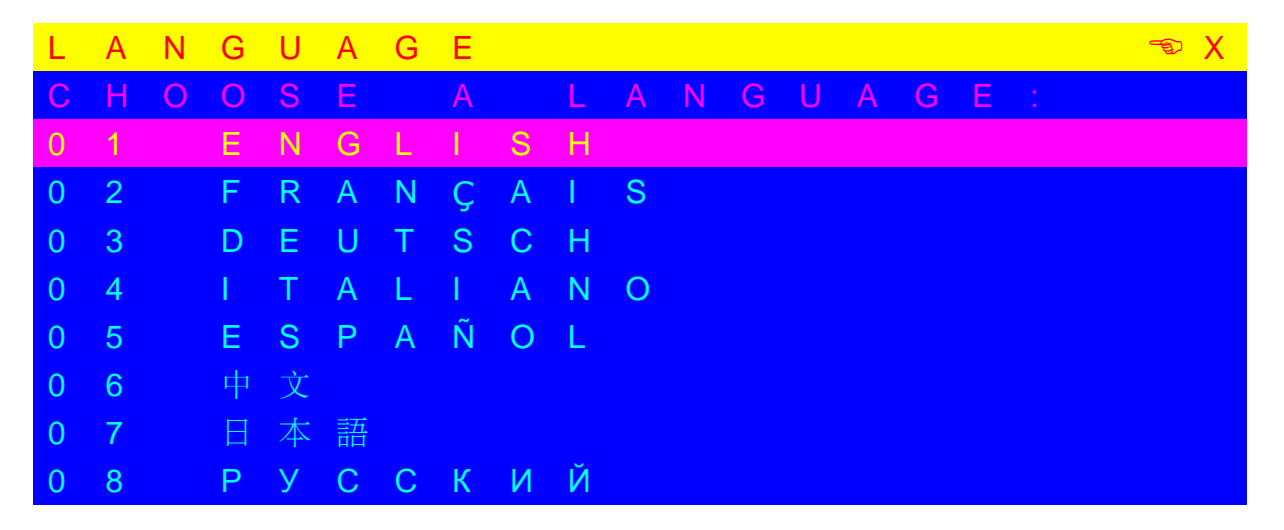

**Note**: The non-English languages on OSD are mainly for display, rather than editing. For editing, no matter what language you select, OSD menu supports English alphanumeric characters only. That means you can not edit the menu in Japanese or Chinese.

## **3.5.5 Port Name Edit**

You can edit the name for the selected port.

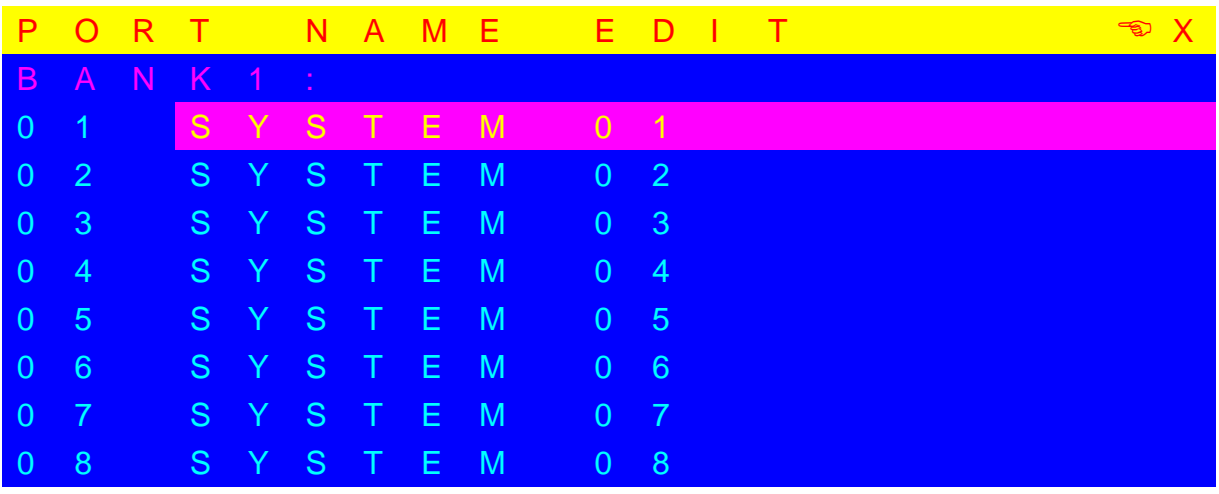

The first line bar is Bank number, following rows are port name list.

Use keyboard (Up Arrow key " $\uparrow$ ", Down Arrow key " $\downarrow$ ") or mouse to select the port you want to edit. After select the port, you can either press the **Enter** Key, or move the cursor to port name and click **left button** of mouse to switch the port immediately. Press **PgUp** key or **PgDn** key for selecting the previous or next Bank. Press **Enter** key to start editing. You can press **Esc** key to cancel the editing without any change or press **Enter** key to save the modification.

## **3.5.6 Port Search**

You can search a computer by the port name. Enter "\*" and then press **Enter** key will show all the port names.

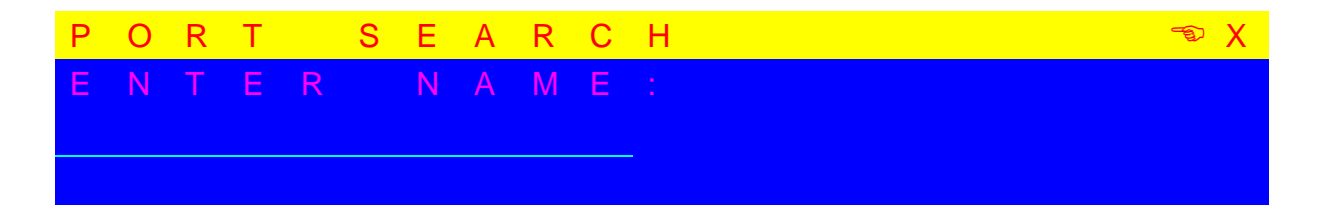